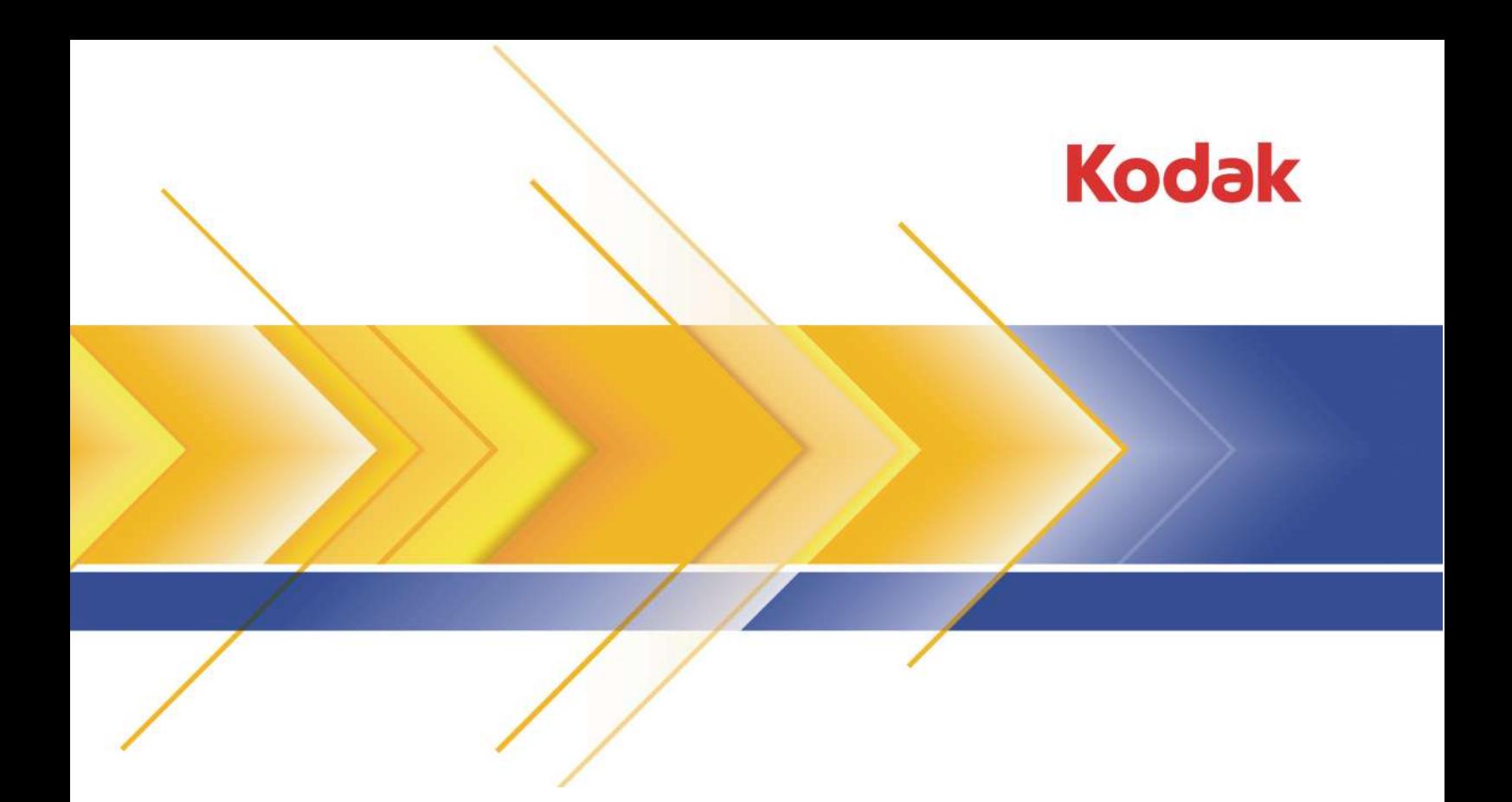

# Preps

Imposition Software Version 7.1.5

# Release Notes

English

#### Copyright

© Kodak, 2015. All rights reserved.

Some documentation is distributed in Portable Document Format (PDF). You may reproduce such documentation from the PDF file for internal use. Copies produced from the PDF file must be reproduced in whole.

#### **Trademarks**

Kodak, Creo, Connect, Direct, Evo, InSite, Maxtone, Pandora, Powerpack, Preps, Prinergy, Publish, SQUAREspot, and Staccato are trademarks of Kodak.

#### Equipment recycling

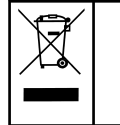

In the European Union, this symbol indicates that when the last user wishes to discard this product, it must be sent to appropriate facilities for recovery and recycling.

Contact your local Kodak representative or refer to <http://www.kodak.com/go/recycle/> for additional information on the collection and recovery programs available for this product.

#### REACH

Please consult http://www.kodak.com/go/REACH for information about the presence of substances included on the candidate list according to article 59(1) of Regulation (EC) No. 1907/2006 (REACH).

<http://graphics.kodak.com/>

Revised 2015-07-31

# Contents

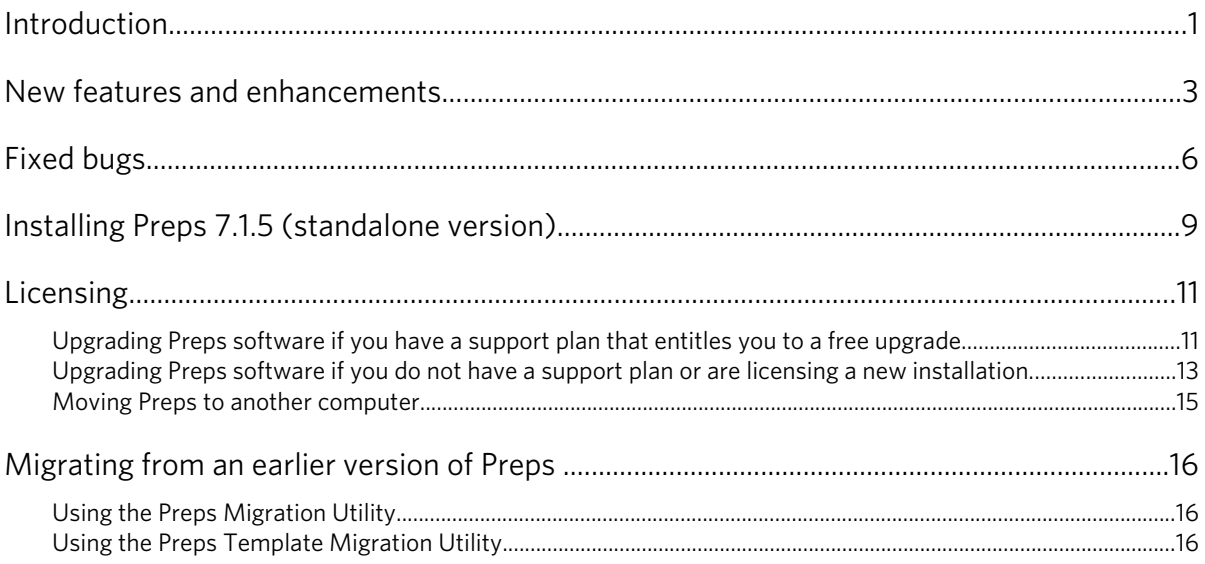

# <span id="page-6-0"></span>Introduction

These release notes describe the changes made in Kodak Preps 7.1.x software. Where applicable, the release notes refer you to additional documents for more information.

The Preps software is a prepress tool that you use to create press run layouts for bound-work impositions, ganged flat work, and step-andrepeat work. You can work on the fly in an interactive workspace, use stored templates for frequently repeated layouts, and print the production output to common file formats. It also supports varying degrees of workflow automation.

You can impose PDF input files or unpopulated job pages for sheetfed or web press-run layouts, and packaging label and flexible bag printers, and send the output to any PostScript-compatible device such as a computer-to-plate (CTP) device, imagesetter, on-demand printer, digital printer, wide-format imposition proofer, or laser printer.

#### **System requirements**

Note: For the latest information, check your Kodak services and support portal.

- Supported operating systems:
	- Apple Macintosh OS X 10.8 to 10.10
	- Microsoft Windows 7 Professional, Microsoft Windows 8.1 Pro, and Microsoft Windows Server 2008 R1/R2 x64
- Memory: 4 GB of RAM (available minimum)
- Hard disk space: 2 GB of available space
- Screen resolution: 1280 x 960 (minimum)

#### **Integration with the Prinergy Workflow software**

Preps 7.1.3 is part of the Kodak Prinergy Workflow 7.0 and 7.0.1 software and is installed automatically with the Workshop update. Preps 7.1.5 is released as standalone software.

To confirm which version of Preps you have installed, select **Help** > **About Preps 7** (Windows) or **Preps 7** > **About Preps 7** (Macintosh).

#### **Licenses for Preps 7.1.3 (integrated with Prinergy Workflow 7.0 software)**

Upgrades to Preps 7.1.3 from Preps 6.x or earlier are chargeable for customers who do not have a service contract that includes software upgrades. A Prinergy Workflow or Prinergy Evo license key containing a Preps 7.x license is required in order to upgrade. You must upgrade

the Preps software together with your Kodak Prinergy Workflow software. In this case, Kodak Prinergy Workflow version 7.0 is required.

If you are using a floating license, you must upgrade the Preps software together with your Kodak Prinergy Workflow software. In this case, Kodak Prinergy Workflow version 7.0 is required to run Preps 7.1.3.

#### **Licenses for Preps 7.1.5 (standalone software)**

Preps 7.1.5 requires a Preps 7.x license key and can be licensed as a standalone application in two ways, using:

- the new software-based licensing
- Prinergy's floating license manager (FLIM)

The software-based licensing introduced in Preps 7.1.2 replaces the previously used dongle-based licensing. Follow the instructions in the *Licensing* section to replace your dongle-based license with a software license or to activate your freshly-installed Preps 7.1.5 standalone software.

To convert a software-based Preps license to a Prinergy floating license, you must upgrade to the minimum version supported by Prinergy before converting the license. Floating licenses provide additional flexibility by allowing a seamless transfer of licenses between workstations.

# <span id="page-8-0"></span>New features and enhancements

This section lists features and enhancements that were added in the 7.1.x release of the software.

#### **New features and enhancements in the Preps 7.1.5 software**

There are no new features or enhancements in this release of the Preps software.

#### **New features and enhancements in the Preps 7.1.3 and 7.1.4 software**

#### **Multi Signature View**

Use a new tool located in the toolbar to toggle **Press Runs** view between Single and Multi views. In Multi view mode, all surfaces of a press run are visible: front and back or top and bottom. In the case of multi-web, all webs will be displayed in one view. (PREPS-13895)

#### **Enhanced capabilities for creating independent pages**

Add independent pages or convert existing section pages to independent pages using one of these methods:

- **Job** menu option
- Toolbar button
- Copy and paste operations

Adding an independent page from the toolbar button or with copy and paste operations creates a new part and section in the product tree. When converting an imposition or fold pattern page, you have the option of converting the **Front**, **Back**, or **Both**. Signatures that contain independent pages can be saved as custom fold patterns and added to the fold pattern library. (PREPS-12877)

#### **Control where New Sheets or Duplicated Sheets are positioned in the Press Runs list**

When you use the **Edit** menu or keyboard shortcut (Command +D or Ctrl+D) to duplicate a press run, you can now designate **New Sheet** or **Duplicated Sheet** and define the number of new or duplicated sheets. You can also position the sheet(s) before, after, or between other press runs in the list. (PREPS-13249)

#### **New menu options for Resources/Stock**

You now have two new options in the **Resources** > **Stock** rightclick menu: **Replace on Selected Press Runs** and **Replace All Press Runs**. (PREPS-12534)

#### **Mark Placement Order**

You can use a new setting in **Preferences** > **Marks** to specify the order in which Kodak SmartMarks are placed on the press sheet: **First on Top** or **Last on Top**. (PREPS-13248)

#### **Sort the Files list by Count**

You can now sort the **Count** column in the **Files** list in either ascending or descending order. The **Count** column is defined by the number of positions a file is used on the press run. (PREPS-12533)

#### **New buttons for pages, marks, and gutters**

Use new toggle buttons in the toolbar to hide or show pages, marks, and gutter lines on press runs. (PREPS-13313)

#### **New features and enhancements in the Preps 7.1.1 and 7.1.2 software**

#### **New licensing technology for standalone versions**

The Preps 7.1.2 software contains a new, software-based licensing mechanism that no longer requires a dongle. See the *Licensing* section for detailed instructions on how to exchange your dongle for a permanent software license.

#### **New features and enhancements in the Preps 7.1 software**

#### **Custom fold patterns support auto shingling and bottling**

Custom fold patterns you define now allow both automatic shingling and automatic bottling. (PREPS-12748)

#### **Smart collation marks not restricted to a specific binding style**

When creating a new smart collation mark or editing an existing smart collation mark, in the **Binding** list, you can now select **None**. This allows you to define collation marks without binding style restrictions, based solely on the position with respect to the page, on all sides of page 1 in the press run. (PREPS-12485)

#### **Smart duplicating marks can be anchored from the right**

When creating a new smart duplicating mark or editing an existing one, you can now start duplication from the right as well as the left and the center. In the **Duplicate from** list, choose between **Left**, **Center**, or **Right**. (PREPS-13446)

#### **Open JDFs, templates, and jobs without a specific custom fold pattern**

Manually configure Preps so that you can open Preps JDFs, jobs, or templates even if you don't have the specified custom fold pattern in your Resources folder. This allows you to move the Preps job and/or template without having to migrate the external fold pattern . xml files.

In the Profiles folder, open the default.cfg file and add or adjust the following line: -FOLDPATTERNNAMING:NO. (PREPS-12762)

# <span id="page-11-0"></span>Fixed bugs

This section lists bugs that are resolved in this release of the software.

| Referenced PR ID   | Description                                                                                                    |
|--------------------|----------------------------------------------------------------------------------------------------|
| PREPS-14180        | Automatic renewal of permanent software license sometimes failed                                                              |
| PREPS-14141        | When the software license could not be renewed, Preps did not provide helpful warnings<br>or gracefully revert to demo mode   |
| <b>PREPS-14172</b> | Preps did not display the Serial Number in License dialog                                                                     |
| PREPS-14142        | Changes to software license options dialog box required to improve manual license<br>retrieval or release procedure           |
| PREPS-14207        | Updated translations of licensing dialog box required                                                                         |
| PREPS-14168        | Signature collation marks on N-up sections with different page orientations were not in<br>the correct location on the output |
| PREPS-14150        | Online help would not launch after Oracle Java 8 update 45 was installed on Mac OS<br>10.10.3                                 |
| <b>PREPS-14189</b> | Updated translations of Preps online help required                                                                            |

**Preps 7.1.5 fixed bugs**

### **Preps 7.1.3 and Preps 7.1.4 fixed bugs**

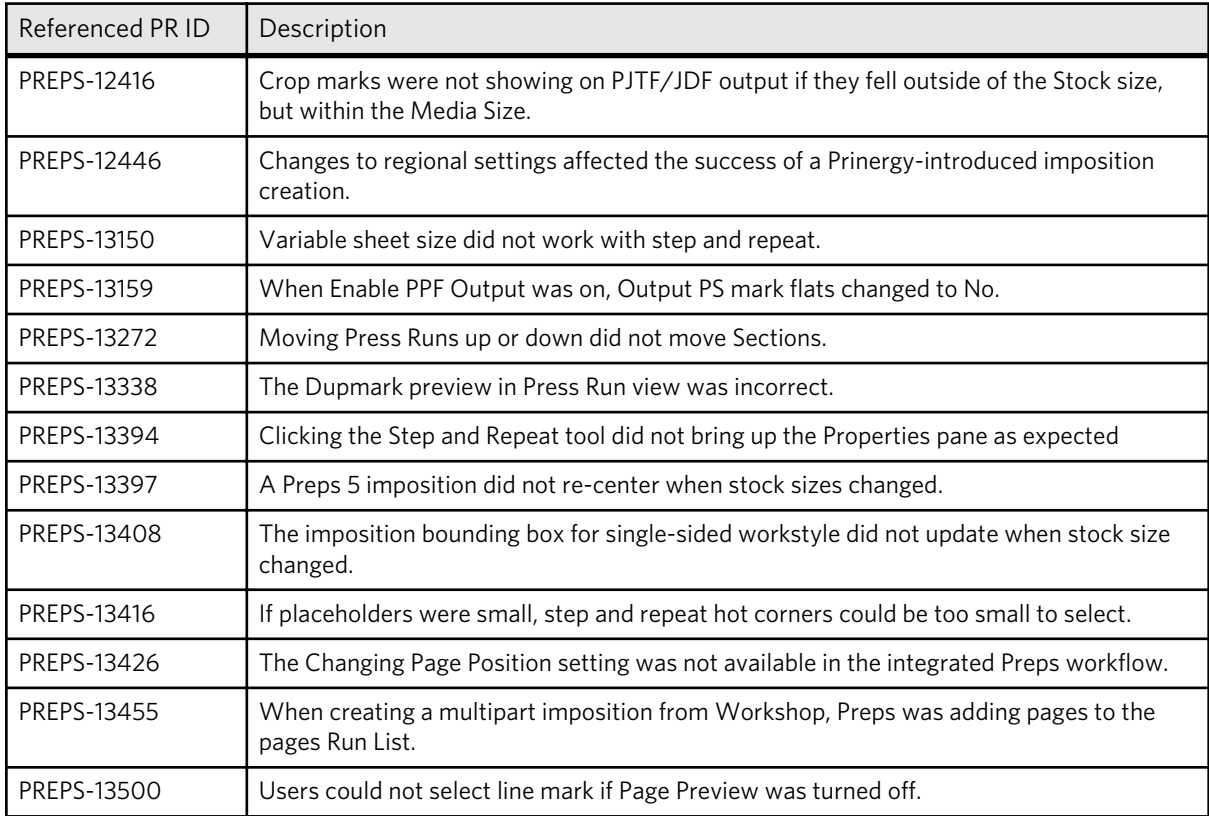

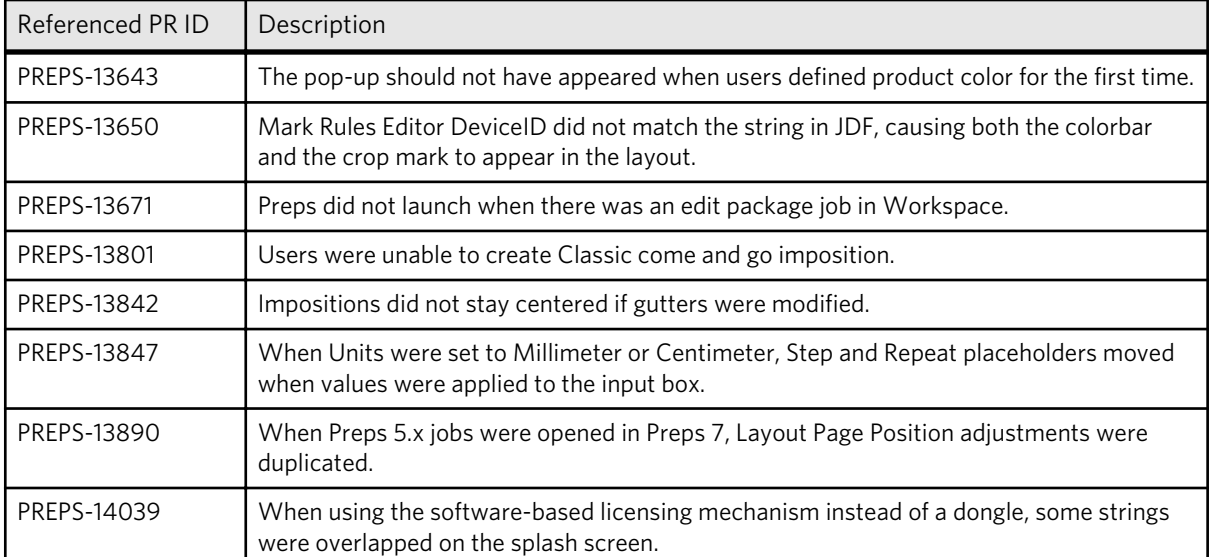

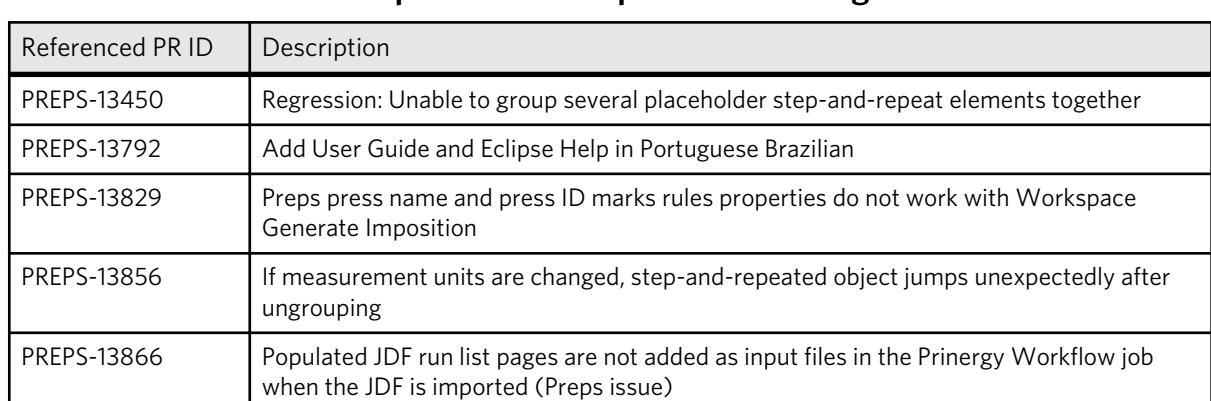

### **Preps 7.1.1 and Preps 7.1.2 fixed bugs**

### **Preps 7.1 fixed bugs**

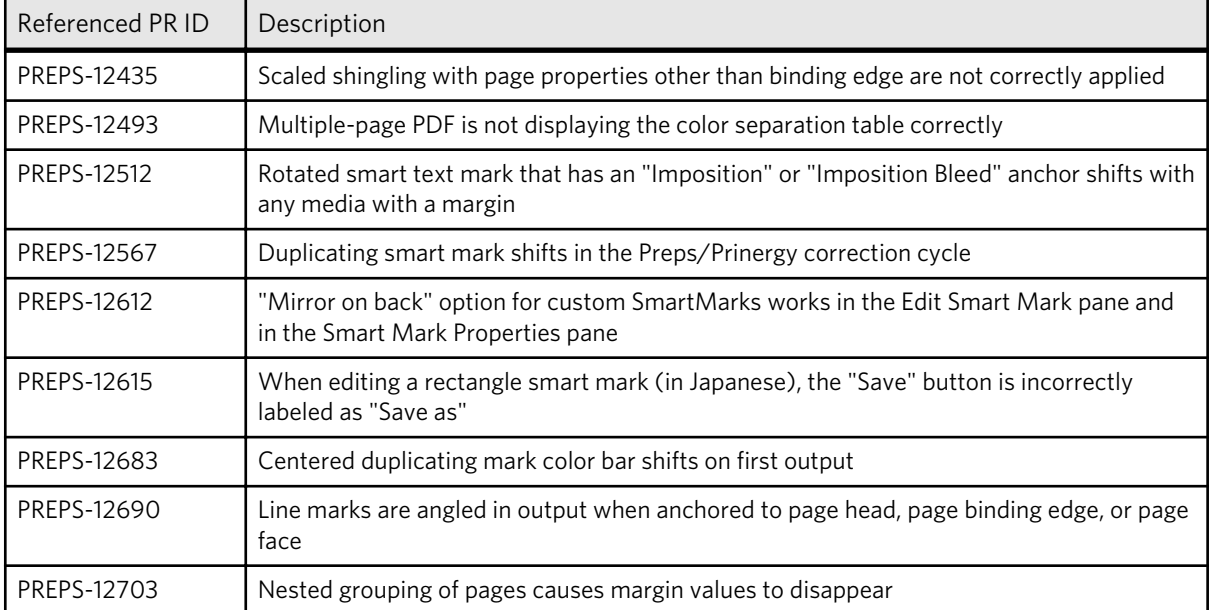

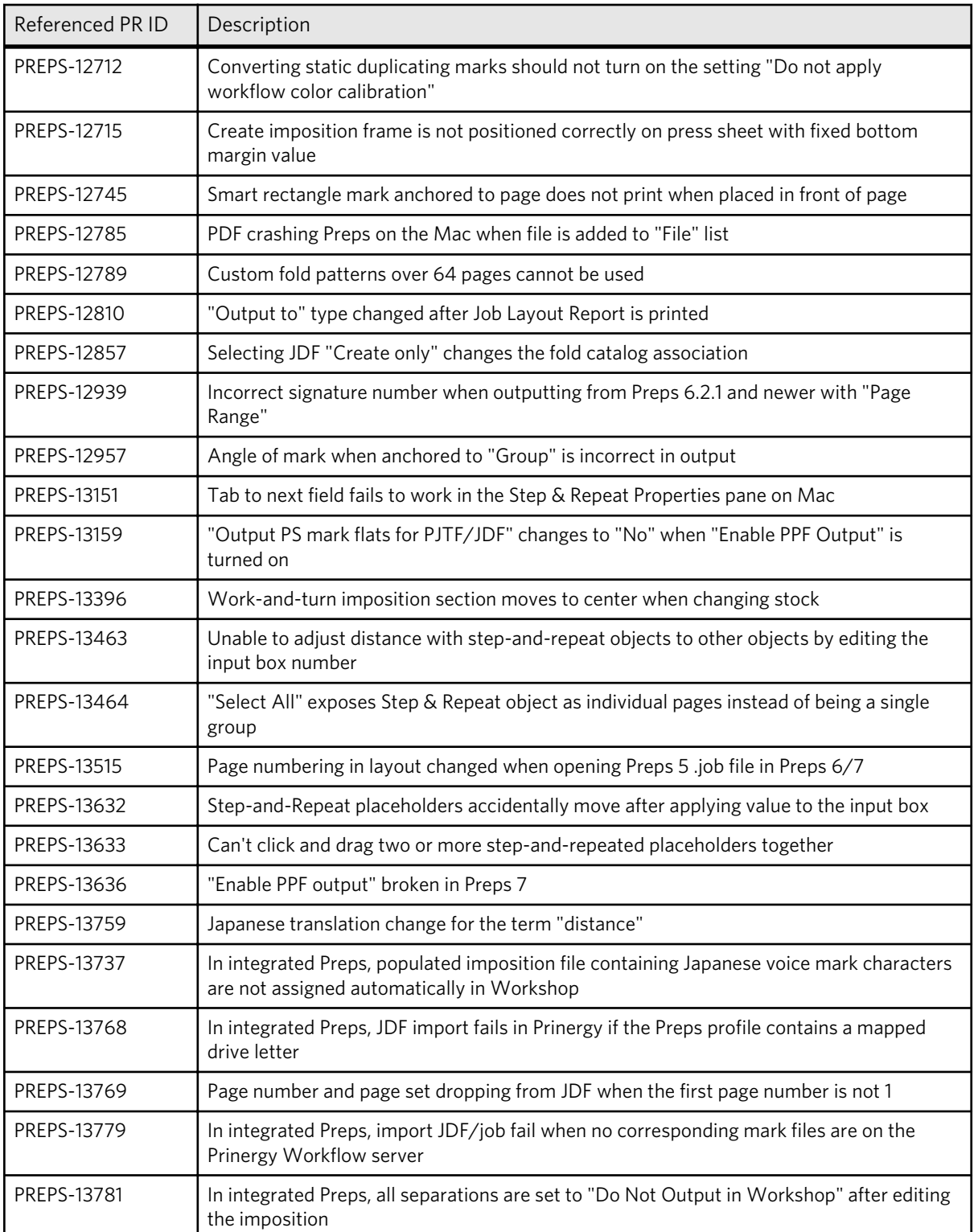

# <span id="page-14-0"></span>Installing Preps 7.1.5 (standalone version)

Important: Do not attempt to install Preps on the AraxiPreps share of a Prinergy Workflow server.

- 1. Log on to your computer as an administrator.
- 2. If an existing copy of the Preps software is already installed:
	- a. Store a backup copy of the existing Preps installation folder in another location.
	- b. Ensure that the software is not running when you start the installation.
- 3. Perform one of the following actions:
	- Download the Preps installer for your operating system from Partner Place at <https://partnerplace.kodak.com/>, and doubleclick it.
	- Insert the software DVD into the DVD drive, and double-click the installer for your operating system.
- 4. In the Installation Wizard, follow the instructions.

Note: A computer restart may be required.

Due to security settings, you may encounter an error message when installing Preps on a Mac OS 10.8 or 10.9 computer.

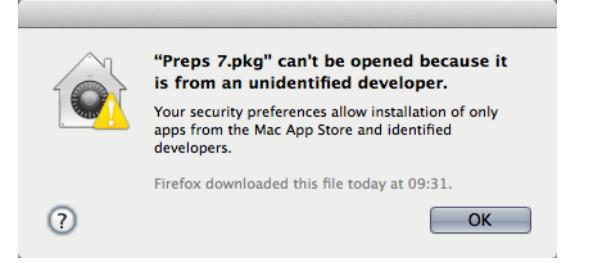

- 5. If you encounter the error message, perform these actions:
	- a. In **System Preferences** > **Security & Privacy** > **General**, click the lock icon and enter the administrator's password to unlock the settings.
	- b. Set **Allow applications downloaded from** to **Anywhere**.

#### Next:

If applicable, use the Migration Utility tool to copy previous configuration settings from a backed-up copy to the new installation folder. See the *Migrating from an earlier version of Preps* section for more details.

License your Preps 7.1.5 software in one of the following ways:

- Use a floating license provided by your Prinergy Workflow software, if available.
- Use the new software licensing option.

See the *Licensing* section for more details.

# <span id="page-16-0"></span>Licensing

The information in this section applies only if you use the standalone version of Preps software and do not have the Prinergy Workflow or Kodak Prinergy Evo Workflow software to use the Floating License Manager.

After you install your Preps 7.1.5 software and start it for the first time, a warning message appears that allows you to open the Licensing dialog box and retrieve your software license. If your license key is accepted, Preps will prompt you to restart the software. If you do not have a license key or your license key is not accepted, you can still use Preps, but only in demonstration mode. In demonstration mode, you cannot save or print jobs.

If you encounter error messages that you cannot resolve during the licensing process, contact your local response center.

Important: To license Preps 7.1.5 software, you must have a license key for this version. To receive the license key, you must have a valid service contract that entitles you to upgrade to Preps 7 or you must purchase Preps 7.

To investigate support plans (service contracts) that entitle you to free upgrades and technical support, contact your sales or service representative or go to http://graphics.kodak.com/US/en/Services/ default.htm?CID=go&idhbx=kodakservices and review the information in the *KODAK Service & Support Plans* section.

## Upgrading Preps software if you have a support plan that entitles you to a free upgrade

If you used a dongle to license previous versions of Preps software and if you have a support plan that entitles you to a free upgrade, use this procedure to exchange your dongle-based license for a software license for Preps 7.1.2 and later.

Requirements: You have successfully installed the Preps software and have a valid support plan with an upgrade entitlement.

- 1. Launch the software. A warning appears.
- 2. Click **OK**. The Licensing Control dialog box appears.
- 3. Select **Software License**. A license agreement dialog box appears.
- 4. Read the license agreement. To confirm your agreement for proper disposal of the dongle, click **Accept**. If you click **Abort**, Preps will run in demonstration mode. You will not be able to save or print jobs.
- 5. In the Licensing dialog box, enter the following information:

a. In the **Licensed to** box, type your name.

b. In the **Company** box, type your company's name.

- 6. Confirm that the software automatically populated the **Serial Number** box with your Dongle ID. If not, enter it manually. The 6 digit Dongle ID is etched into the dongle (for example: AH1234).
- 7. In the Licensing dialog box, click **Retrieve License**.
	- If your computer is connected to the Internet, perform step 8.
	- If your computer does not have Internet access, perform step 9.
- 8. Select **Automatic online access to Kodak license retrieval** and click **Next**.

The license is automatically retrieved. Go to step 10.

If you receive a message that the system cannot find a match for the data provided, contact the local Kodak support team.

9. Select **Manual retrieval of new license** and click **Next**.

#### a. Click **Save As**.

Preps saves your license details to a file with a name similar to this: PrepsProDL\_7.1\_Request.xml

- b. Copy this file to a computer with Internet access and upload it to [http://ecentral.kodak.com/productregistration/fileupload.aspx.](http://ecentral.kodak.com/productregistration/fileupload.aspx)
- c. Follow the instructions on the Web page to upload your license details and download a new software license key file (for example, PrepsProDL 7.1 Response.xml).

Note: Although you will see the license string when the Response file becomes available, do not try to copy and paste the license into the Load License dialog box.

- d. Download and copy the license key file to the computer on which you want to install the software.
- e. In the Licensing dialog box, click **Load License**.
- <span id="page-18-0"></span>f. In the next window, click **Browse** to locate the Response.xml file that you downloaded.
- g. Select the file and click **Open**. Preps indicates that the license key was successfully retrieved. If you receive a message that the system cannot find a match for the data provided, contact the local Kodak support team.
- 10. To close the Licensing dialog box, click **OK**. If your license key was accepted, you will be prompted to restart Preps.
- 11. Restart Preps.

# Upgrading Preps software if you do not have a support plan or are licensing a new installation

This procedure applies to two cases. (1) If you used a dongle to license previous versions of Preps software and do not have a support plan that entitles you to a free upgrade, you must purchase Preps 7 and then use this procedure to exchange your dongle-based license for a software license. (2) If you purchased Preps 7 and are installing it on a workstation that has not had a previous installation of Preps, use this procedure to license your software.

#### Requirements:

- You successfully installed the Preps software.
- You purchased Preps 7.
- You received an e-mail message with the serial number for your license. Or, you found your serial number in a list of the licensed products for your site on Partner Place at <https://partnerplace.kodak.com/> under **Service & Support** > **Product Registration and License Activation** > **View registered products**. The serial number contains a combination of capital letters and numbers and is not case-sensitive.
- 1. Launch the software. A warning appears.
- 2. Click **OK**. The Licensing Control dialog box appears.
- 3. Select **Software License**. A license agreement dialog box appears.
- 4. Read the license agreement. To confirm your agreement for proper disposal of the dongle, click **Accept**. If you click **Abort**, Preps will run in demonstration mode. You will not be able to save or print jobs.

5. In the Licensing dialog box, enter the following information:

a. In the **Licensed to** box, type your name.

b. In the **Company** box, type your company's name.

- 6. In the Licensing dialog box, type or copy and paste the serial number from the e-mail message or from Partner Place into the **Serial Number** box.
- 7. In the Licensing dialog box, click **Retrieve License**.
	- If your computer is connected to the Internet, perform step 8.
	- If your computer does not have Internet access, perform step 9.
- 8. Select **Automatic online access to Kodak license retrieval** and click **Next**.

The license is automatically retrieved. Go to step 10.

If you receive a message that the system cannot find a match for the data provided, contact the local Kodak support team.

9. Select **Manual retrieval of new license** and click **Next**.

#### a. Click **Save As**.

Preps saves your license details to a file with a name similar to this: PrepsProDL\_7.1\_Request.xml

- b. Copy this file to a computer with Internet access and upload it to [http://ecentral.kodak.com/productregistration/fileupload.aspx.](http://ecentral.kodak.com/productregistration/fileupload.aspx)
- c. Follow the instructions on the Web page to upload your license details and download a new software license key file (for example, PrepsProDL\_7.1\_Response.xml).

Note: Although you will see the license string when the Response file becomes available, do not try to copy and paste the license into the Load License dialog box.

- d. Download and copy the license key file to the computer on which you want to install the software.
- e. In the Licensing dialog box, click **Load License**.
- f. In the next window, click **Browse** to locate the Response.xml file that you downloaded.
- g. Select the file and click **Open**. Preps indicates that the license key was successfully retrieved. If you receive a message that the system cannot find a match for the data provided, contact the local Kodak support team.
- 10. To close the Licensing dialog box, click **OK**. If your license key was accepted, you will be prompted to restart Preps.
- 11. Restart Preps.

### <span id="page-20-0"></span>Moving Preps to another computer

When you are decommissioning hardware, you can relocate the Preps software to a limited number of other computers.

You are allowed a maximum of 10 transfers per major release (for example, 10 transfers for version 1.x, 10 transfers for version 2.x, and so on). To use the standalone version on multiple computers, purchase the required number of licenses. If you replace one or both of these hardware components on a licensed computer, you will also need a new license for that computer:

- Primary hard drive
- Network card

To move Preps software to another computer, perform one of the following tasks:

- If your current computer is accessible: Select **Help** > **Licensing** and then click **Release License**. This releases the license for use on another computer. Follow the procedure described in *Upgrading Preps software if you do not have a support plan or are licensing a new installation*.
- If your current computer is inaccessible or you are otherwise unable to release the license, contact your service representative for assistance.

# <span id="page-21-0"></span>Migrating from an earlier version of Preps

Two utilities stored in the Preps application folders are available to migrate your settings and templates from an older version of Preps to the current one.

The Preps Migration Utility automatically copies configuration settings between installations of the Preps software (for example, device settings, marks, and profiles). The Preps Template Migration Utility updates all of your existing templates to the latest format in Preps. It can also convert static marks to internal SmartMarks. Both utilities are stored in the Preps 7\Utilities folder.

For more information, see the Preps Migration Utility User Guide in the Preps 7\Utilities\Preps Migration Utility folder.

## Using the Preps Migration Utility

Use this utility when you have a new installation of Preps on your computer, such as Preps 7, and you would like to migrate your settings from Preps 6 or earlier to this new version. You can run the utility at any time.

#### Requirements:

- 1. Shut down any instances of Preps running on your computer.
- 2. Start the Preps Migration Utility from the Preps <*7*>\Utilities \Preps Migration Utility folder.
- 3. In the **Source Preps Location** area, browse to the previously installed copy of Preps.exe or the Preps application file.
- 4. In the **Destination Preps Location** area, browse to the newly installed Preps.exe or Preps application file.
- 5. Perform one of the following actions:
	- Click **Add All** to migrate all settings.
	- Select certain settings only and click **Add** to migrate them.
- 6. Click **Migrate**.

## Using the Preps Template Migration Utility

The Preps Template Migration Utility (PTMU) updates the internal structure of your template files by converting static marks to internal SmartMarks in your template and by checking for internal naming conformities, which will improve overall efficiency when using the Preps software in integrated mode with Prinergy Workflow.

- 1. Back up your template files before running the utility.
- 2. Shut down any instances of Preps running on your computer.
- 3. Start PTMU from the Preps <*7*>\Utilities\Preps Template Migration Utility folder.
- 4. Click **Select** and browse to the parent folder containing both the Preps Templates and Marks folders. In Preps 7, this is typically the C:\Program Files (x86)\Kodak \Preps 7 folder.
- 5. Click **Start**.